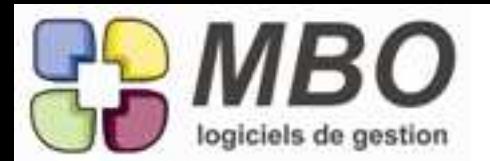

## ACCES

Quand vous lancez Arkaos et que la liste des utilisateurs vous est proposée, le grisé de l'utilisateur sélectionné était plus que léger. On l'a remplacé par une écriture en rouge bien vif ! Plus de doute possible !

## ANALYSES

Une belle nouveauté sur les analyses de regroupement, en plus des onglets communs à l'analyse simple, vous aviez déjà un onglet ELEMENTS MOIS sur lequel on visualise pour chaque élément du regroupement l'évolution mensuelle sur une période.

Maintenant en plus, l'onglet : ELEMENTS PERIODES.

Il vous permet de comparer sur les 5 dernières années l'évolution de chaque élément du regroupement sur une période que vous déterminez.

Sélectionnez votre période, faites recalculer et vous avez votre détail.

Si vous l'imprimez, vous avez une option supplémentaire qui a été ajoutée dans le dialogue d'impression :

dans uniquement pour regroupement, le choix "imprimer période" où vous devrez redéfinir la période que vous souhaitez imprimer.

## ARTICLES

Attention changement du nom du modèle d'impression VALEUR DU STOCK ACTUEL en VALEUR DU STOCK A UNE DATE DONNEE

puisque c'est ce que ça fait !

## ARTICLES

Avec ses 10 onglets la recherche article vous semblait plus que complète ? On a trouvé à rajouter: - une recherche sur le contenu des commentaires.

- une recherche selon les zones dimensions, avec pour chaque zone un + ou - pour arrondir

L'onglet DATES a donc changé de nom et s'appelle DIVERS

## **ARTICLES**

Imaginez que pour un article vendu, calculé au M2, c'est à dire un prix de vente variable selon dimensions,

et que vous voulez systématiquement vendre un article associé à ce premier, qui aurait les mêmes dimensions que celui ci. (par exemple un emballage à façon, dont le prix varie selon les dimensions de votre article de vente.)

Si vous avez ce type de vente de façon répétitive, il est plutot fastidieux de penser à recopier les dimensions de l'article 1 sur l'article 2 à chaque fois sans se tromper.

Dans l'onglet associés de l'article de départ,dans le menu déroulant sélectionnez: report des dimensions sur associés.

l'article associé sera présenté en proposition (ce qui est classique), mais ses dimensions seront celles de l'article de départ.

vous aurez ainsi une aide de rapidité pour ce type de saisie.

## ATTENTION

si vous revenez après sur les dimensions de l'article de départ, l'article associé ne verra pas ses dimensions modifiées.

il s'agit juste d'une aide.

## ARTICLES - IMPORT

Activité/article/ Mise à jour par fichier externe Si l'interface reste similaire, il y a eu refonte complète et les performances ont été améliorées. Entre autre, vous avez désormais la possibilité de trier par double clic sur l'entête des colonnes. Le défilement des différentes fiches et donc la visualisation des champs à l'aide des flèches est bien plus fonctionnel.

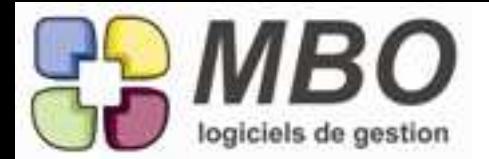

### ARTICLES - SALARIES

Nous avons remplacé l'utilitaire photo par un bouton explicite : un appareil photo !!

#### ARTICLES NECESSAIRES

Comme pour les articles, une nouvelle possibilité de recherche pour les articles nécessaires des devis et des fabrications : selon les zones dimensions avec pour chaque zone un + ou - pour arrondir

Sur chaque recherche un nouvel onglet dimension

#### AUTRES ADRESSES

Dans l'onglet "autres adresses" d'une fiche tiers, le bouton M est ajouté : il vous permet de les localiser sur une carte.

De même à partir d'une sélection d'autres adresses obtenues par sélection à partir des paramètres de la bibliothèque et du choix autres adresses.

#### AUTRES ADRESSES

Un espace commentaire a été ajouté. Vous pourrez y inscrire tous les renseignements utiles pour cette adresse que vous ne saviez pas où stocker jusqu'à présent.

#### BON DE LIVRAISON - FACTURE CLIENT

Vous saisissez vos lignes de CC dans un ordre que vous souhaitez immuable.

Pour la préparation de vos commandes, le bon de préparation étant trié par emplacement de stock, la saisie des BL ou directement des FC avec les quantités préparées prend du temps et est source d'erreur.

Pour rendre cette tâche facile et en augmenter la fiabilité, nous avons ajouté pour les BL et les FC un menu déroulant permettant de trier selon les différentes zones des colonnes.

Vous y trouverez tout en bas l'habituel "gestion des tris" pour le paramétrer à votre convenance. L'impression restera triée par N° de ligne.

#### CLE - PRO/CLI/FOU/DIV

Sur les clés prospect/client/fournisseur/divers, on peut avoir un message qui s'affiche automatiquement.

Une nouvelle possibilité : avoir le message qui s'affiche par rapport à un règlement quand c'est un client.

#### CLE DEVIS - COMMANDE CLIENT

Comme cela était déjà possible sur les Clés tiers et les Clés articles, vous pouvez, maintenant, aussi associer un message sur une clé devis/CC.

Aller sur la fiche de la clé, vous y trouverez un cadre message et le choix d'avoir ce message sur les devis et/ou les CC en cochant ou non les cases correspondantes.

#### CLIENT

Onglet tarif vente

Belle amélioration de la saisie !

Les colonnes jaunes sont désormais les champs saisissables.

Un double clic sur les têtes de colonnes permet le tri.

La sélection se fait en cliquant dans les zones blanches et vous pourrez ainsi faire une sélection multiple pour suppression.

#### CLIENT

Si un client par exemple vous doit des sous, vous avez pu choisir de cocher la case" bloquer" dans sa fiche pour ne pas le livrer avant que le règlement ne soit effectué.

Pour les identifier immédiatement dans une liste de clients, il s'afficheront en bleu à l'écran.

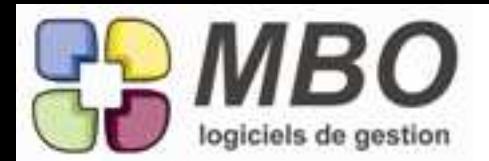

# CLIENT

Sur la fiche client, onglet info, le SIREN a été ajouté. Il est lié au SIRET et inversement : si vous modifiez l'un, l'autre le sera automatiquement.

# COMMANDE - BL - FACTURE CLIENT

Le champs " vos références" permettant de renseigner la référence de votre client était parfois trop court, il a été allongé à 40 caractères.

## COMMANDE CLIENT

En présentation écran d'une liste de CC, un nouvel écran est proposé : "liste comparative Fab" qui pour toute la liste comparera le montant de la CC et de la Fab (s'il y a un lien bien entendu) et vous donnera l'écart s'il en existe un.

Vous avez exactement la même chose à partir d'une liste de Fab.

# COMMANDE CLIENT

Vous attribuez des clés à vos lignes de CC. Au fil du temps certaines clés ne vous sont plus utiles. Une case "à ne plus utiliser" a été ajoutée, cochez la et les clés correspondantes ne seront plus proposées lors de la présentation de la liste à la saisie d'une ligne de CC.

# COMMANDE FOURNISSEUR

Ca devient chic !

Lors de l'édition de vos CF, vous avez désormais la possibilité de cocher "imprimer la signature" tout en bas à gauche dans le paramétrage de l'impression pour avoir une case où signer.

Si vous êtes le signataire de vos propres commandes et que dans votre fiche salarié votre signature a été scannée et renseignée, cochez en plus dans les options d'impression "Signature scannée salarié" : cliquez sur mail, envoyez et la commande est signée et passée !

## COMMANDE FOURNISSEUR

Pour vos CF, vous aviez un délai de livraison par défaut définisable dans les paramètres généraux. Il est maintenant définissable par fournisseur.

Dans un fournisseur, onglet Achat, nouvelle zone qui donne un délai de livraison classique pour ce fournisseur.

## COMMANDE FOURNISSEUR

Vous avez besoin de faire des rappels ou des demandes systématiques à certains de vos fournisseurs lorsque vous leur passez une commande.

Pour vous éviter de l'oublier, dans la fiche fournisseur, onglet "infos", un nouvel espace commentaire. Ce que vous y inscrirez se déversera automatiquement dans les commentaires du pied de votre CF en plus du commentaire des paramètres généraux si vous en avez prévu un.

# COMMANDE FOURNISSEUR

Vous avez besoin de modifier le taux de TVA de tout un ensemble de lignes ? Ne le faites plus ligne par ligne, derrière l'utilitaire, choix A - Modification des champs, il a été ajouté le code TVA.

## COMPTABILITE

Dans l'extrait de compte, ne cherchez pas le bouton texte "sauvegarder les paramètres", il a été remplacé par le bouton icône correspondant, celui avec la disquette.

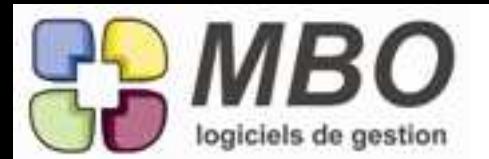

## **COMPTABILITE**

Pour des raisons de contrôle, votre expert comptable peut vous demander de lui communiquer un état répertoriant toutes les factures non réglées (bien sûr surtout si vous êtes sur encaissement) à une date X et tant qu'à faire avec répartition par taux de TVA.

Allez dans le menu comptabilité/utilitaire/balance agée, là quelques nouveautés :

- un choix sur la sélection des factures : non soldées à ce jour ou non soldées avant une date X

- un choix sur le type d'impression : selon les retards ou selon les taux de TVA

- et avec ou sans le détail des factures

le reste vous connaissez, c'était déjà là.

## COMPTE-RENDU

J'ai mis un contact dans un CR. Je me suis trompé d'orthographe. Un bouton "contact" vous permet d'accéder pour correction.

Il vous faudra quand même supprimer votre contact et le replacer pour avoir la bonne orthographe dans votre CR.

## CONTACT

Chaque contact peut être renseigné entre autre avec une fonction. Cette fonction pouvait être tapée en majuscules et/ou en minuscules d'où un ensemble un peu disparate. Désormais, tout sera en majuscule.

Par ailleurs une nouveauté au niveau de la liste de ces fonctions (bibliothèque / fonctions contact) : un utilitaire permet de récupérer les fonctions saisies.

ATTENTION si vous le faites et qu'aucune règle n'était établie, vous allez récupérer de nombreuses fantaisies, mais cela vous permettra ensuite d'établir une liste la plus exhaustive possible et de limiter les dérives.

## CONTACT

Les contacts , depuis longtemps, peuvent recevoir des clés de tri.

Ces clés sont ou ne sont pas obligatoires.

Souvent, on crée des clés à utilisation provisoire, dont on ne se souvient pas très bien, plus tard, à quoi elle a bien pu servir.

Le commentaire de clé est là pour ça.

## CONTACT

Petite astuce : Dans vos contacts, vous avez des noms de famille qui comportent des accents. Avezvous trouvé l'astuce pour les saisir dans Arkaos ?

Prenez l'habitude de les saisir en minuscules en respectant les accents, la conversion en majuscules étant automatique, celle-ci respectera les accents.

#### CONTROLE DES ARRIVEES

Quelle qu'en soit la raison, vous souhaitez réceptionner vos CF à leur création lorsque vous les validez. Un paramétrage cochera par défaut la case "vérifier les arrivées après validation" présente en bas de chaque commande.

Allez dans les paramètres généraux / commande fournisseur et cochez "contrôle des arrivées par défaut à la validation".

A la validation de votre CF, le contrôle des arrivées correspondant s'ouvrira, dites que tout est livré et le tour est joué.

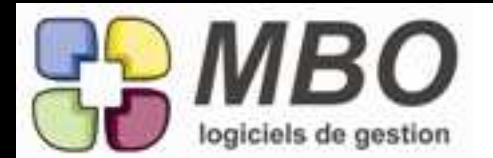

#### DEMANDE DE PRIX

A l'impression de la demande de prix, un plus : pouvoir faire apparaitre le N° de portable ou de ligne directe du demandeur.

Dans la fenêtre d'impression, dans le cadre imprimer, 2 nouvelles cases :

- N° de mobile du demandeur

- N° fixe du demandeur

Vous pourrez cocher l'une ou l'autre ou aucune

Une condition obligatoire pour que ces numéros apparaissent : les avoir renseignés dans le cadre "professionnel" de la fiche salarié, ça ne fait quand même pas tout, tout seul.

## DEMANDE DE PRIX

Comme pour les mails, le classement des DP peut être rendu obligatoire par paramétrage. Allez dans les paramètres du programme, avant dernière ligne du menu déroulant, cadre demande de prix, nouvelle case "classement obligatoire" à cocher ou non selon ce que vous souhaiterez. Dans la demande de prix une case autre pour avoir la possibilité de faire une demande qui n'ait pas de lien avec un Devis, une CC ou une Fab.

Donc puisqu'il y a classement, les demandes de prix se retrouvent à partir des Devis, CC et Fab : - dans le journal pour les trois

et en plus

- à partir de l'onglet dde de prix pour le devis et la fab

## DEMANDE DE PRIX

Dans l'ajout des articles sur une demande de prix, derrière le bouton déverser, lorsque ce sont des articles nécessaires d'un devis ou d'une fabrication, vous pourrez les sélectionner par rapport à leur libellé : choix E ou I et il faudra renseigner le libellé.

Il vous sera ensuite proposé les articles nécessaires (devis ou fab selon votre choix) contenant ce libellé.

Faites votre choix et déversez ceux qui vous intéressent.

#### DEMANDE DE PRIX

La demande de prix a été l'objet d'améliorations et de transformations, les modèles d'impression également.

A partir d'une liste de demandes, vous avez 3 modèles au choix :

- L'édition des demandes de prix

Il vous sera ensuite proposé la liste de toutes les demandes sélectionnées, à vous de choisir tout ou partie.

- une fiche synthétique qui reprend tout clairement, demande par demande

- une liste qui reprend l'ensemble des demandes sélectionnées avec les principaux éléments

## DEMANDE DE PRIX

Si dans les paramètres généraux de votre Arkaos vous avez créé une entête et un pied de page par défaut pour vos demandes de prix, vous les avez tout fait à la création de votre demande mais ils ont bien le droit de ne pas vous plaire.

Pour vous éviter de ré-écrire à chaque fois votre entête et votre pied de page, vous pouvez les enregistrer et les placer, de même pour le corps de la demande.

- Pour les enregistrer allez dans les paramètres de la section activité : Texte insertion. A l'ajout, dites si c'est de l'entête ou du pied ou du corps, donnez un titre et taper le texte. Pour le pied, le champs "date de réponse souhaitée" vous est proposé à l'insertion si besoin.

- Pour placer, positionnez le curseur dans la zone texte, à côté de l'entête ou du pied ou du corps, un bouton "insersion texte" appellera la liste, choisissez : le tour est joué.

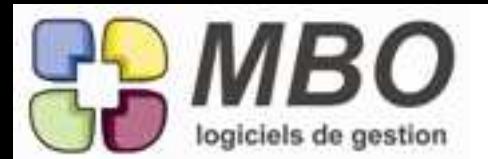

## DEMANDE DE PRIX

Sur le côté du cadre corps de la DP a été ajouté sous le bouton zoom, le bouton "boite aux lettres". Il permet d'insérer, en un clic, l'adresse de livraison ou de chantier.

Positionnez votre curseur dans la partie corps, cliquez sur le bouton : c'est fait ! Et ça vous dit Adresse de livraison ou Adresse de chantier en fonction de ce qui s'est déversé (toujours

selon la CC renseignée si c'est une CC "standard" ou une CC "chantier")

### DEMANDE DE PRIX

Une fois que tous les fournisseurs consultés ont répondu, en général on retient une des propositions. C'est bien de savoir facilement qui.

Pour le noter et le voir facilement : aller cocher la nouvelle case "retenu" sur le founisseur concerné et il apparaitra en vert dans la liste.

DEMANDE DE PRIX

Dans les multiples améliorations et modifications :

La partie fournisseur a été déplacée et réduite. Pour avoir une vision globale d'un seul coup d'oeil, cliquez sur le bouton zoom juste au dessus et un tableau récapitulatif très parlant s'ouvrira. De plus les fournisseurs s'afficheront selon le code couleur suivant :

\* Noir : n'a pas répondu

\* Bleu : a répondu

\* Vert : a été retenu

Il faudra bien entendu allez renseigner chaque ligne si vous voulez avoir ce beau résultat.

La date de réponse souhaitée est désormais en bas en plus gros.

Pour mémoire, dans les paramètres généraux du programme un délai est possible par défaut, il suffit d'indiquer le nombre de jours souhaités à partir de la date du jour et donc de la DP.

## DEMANDE DE PRIX - DEVIS

Vous savez que l'on peut ajouter une demande de prix à partir d'un article nécessaire, dans une ligne de devis, dans un devis (état non répondu). Pour ceux qui ne savent pas : Clic droit sur la ligne de l'article nécessaire au niveau de la colonne dde de prix

L'amélioration : puisque vous êtes sur un article bien spécifique, il chargera automatiquement cet article dans votre demande et vous proposera le choix des fournisseurs qui ont été référencés dans l'article, s'il y en a .

DEMANDES DE PRIX

Et pour finir, également les ajouts et améliorations suivants :

A partir de la liste, vous pouvez dupliquer une demande à l'aide du désormais habituel bouton x2 en haut à gauche

Dans la demande, lorsque vous ajoutez un fournisseur, si celui-ci a plusieurs adresses de renseignées dans sa fiche, le bouton "choisir autre adresse" vous permettra de choisir l'adresse de l'agence à laquelle vous vous adressez.

Vous savez que vous pouvez faire votre demande pour une liste d'articles. Si vous cochez la case correspondante, une liste à remplir apparait alors. Soit on ajoute un à un des articles à l'aide du +, soit on peut déverser des articles (bouton déverser) et maintenant le choix est large : de 8 à 12 options en fonction du classement de votre demande ou non sur devis et/ou Fab.

La liste des PJ prend des couleurs car désormais quand un fournisseur consulté vous répond par mail avec une PJ, classez ce mail sur la DP et vous retrouverez aussi cette PJ dans les PJ de votre demande et elle sera en rouge.

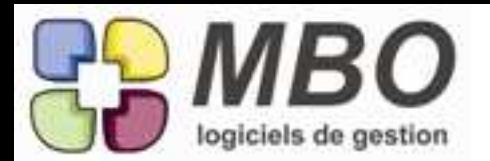

# DEVIS

Dans un devis, dans une ligne de devis, si on souhaitait supprimer des OP, il fallait le faire une par une. Désormais sélectionnez celles que vous souhaitez supprimer en le faisant au niveau de la colonne total.

Un clic sur le moins et elles disparaitront.

## DEVIS

Il n'était pas possible de rechercher des devis par rapport à un CP. On vous a trouvé une solution. Dans l'onglet demandeur du devis, une nouvelle case Code Postal qui se renseigne automatiquement au déversement du demandeur client ou prospect

ATTENTION : si vous modifiez ensuite manuellement la zone adresse dont le CP, il faudra faire de même avec la case CP et bien entendu dans la recherche un nouveau champs sur l'onglet Devis : "CP commence par"

## DEVIS

Lorsque l'on faisait un devis, il était obligatoire de renseigner le code facturation dès la création, hors on ne le connait pas obligatoirement à ce moment là. Le code facturation ne devient obligatoire qu'au passage du devis en commande parce que là il faut bien le savoir.

## DEVIS

Même nous on n'y croyait plus : lors de l'impression d'un devis, les commentaires n'empiètent plus sur les colonnes avec prix et quantité, ils vont à la ligne !!!!!

## **DEVIS**

Pour les amateurs de recherche croisée, un fichier supplémentaire dans le choix proposé : les "AUTRES ADRESSES".

Ainsi vous pourrez par exemple retrouver tous les devis d'un client fait sur ses autres adresses. Attention, 2 lignes autres adresses car on distingue si on recherche sur le demandeur ou sur le facturé.

#### DEVIS

Un nouveau modèle d'impression à partir d'une liste de devis : LIGNES DEVIS AVEC COMMENTAIRE INTERNE, qui comme son nom l'indique permet d'imprimer toutes les lignes d'un ou plusieurs devis avec les commentaires internes, ceux qui n'apparaissent pas sur la proposition.

#### DOCUMENT - GED

Dans le type document un nouveau bouton : l'oeil qui permet de voir en un clic tous les docs attachés sur ce type.

#### DOCUMENT - GED

Dans les ajouts: la date de création sur laquelle on peut rechercher bien sûr (onglet autre de la recherche)

#### DOCUMENT - GED

De façon transparente, lorsque vous ajoutez un nouveau document dans Arkaos, le créateur est attaché au doc.

Et vous avez la possibilité de faire une recherche dessus.

Recherche document / onglet général / créé par

De plus dans la liste des documents, une nouvelle colonne avec le code du créateur.

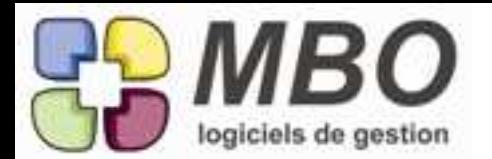

DOCUMENT - GED Enrichissement et remodelage de la GED. Commençons pas la base : l'ajout d'un document externe. Quelque soit l'endroit à partir duquel vous faites cet ajout : une fenêtre s'ouvre pour que vous alliez chercher sur votre DD le ou les documents que vous souhaitez enregistrer dans votre Arkaos. S'ouvre ensuite la fenêtre ajout Document toute remaniée : - Renseignez le code type - Plus de notion de propriétaire, cliquez sur le + et toutes les possibilités de liaisons vous sont proposées et vous pouvez réaliser un rattachement multiple. Si vous étiez sur une CC, un Client etc... les liens correspondants se seront créés automatiquement, vous pourrez en supprimer et en ajouter à votre guise. - Si le rattachement doit se faire par rapport à votre société : cochez la case à côté du + et du - : Lien société Les boutons utilitaires, enregistrer et ouvrir restent égaux à eux-mêmes et permettent : - de modifier le nom - d'enregistrer le doc sur votre DD - d'ouvrir le document Enfin si vous choisissez plusieurs documents, une nouvelle option : en bas apparaitra une case à cocher pour les enregistrer en 1 clic s'ils doivent tous avoir le même type et les mêmes liens. DOCUMENT - GED Un document peut désormais être rattaché à un salarié. Deux façons de le faire : - Ajouter document, vous trouverez le Salarié qui a été ajouté dans les liens proposés derrière le + - Dans la fiche salarié, un nouvel onglet : Docs, vous connaissez la suite. DOCUMENT - GED Un document plus utilisé peut maintenant être coché comme "inactif" (il n'apparaitra plus dans les recherches standard) Il reste bien entendu dans la base et si on fait une recherche AVEC les documents inactifs on le trouvera. DOCUMENT - GED vous avez une série de Doc dont vous voulez changer le nom - soit pour les appeler tous pareil - soit pour le faire "à la chaine" Sélectionnez votre série Passez par le bouton utilitaire - Allez dans la zone désignation, vous pourrez passer vite de ligne en ligne ou - Sélectionner les lignes qui vous intéressent (en cliquant sur les colonnes autre que désignation) pour changer le nom d'un seul coup, cliquez alors sur le bouton "mettre le même nom"

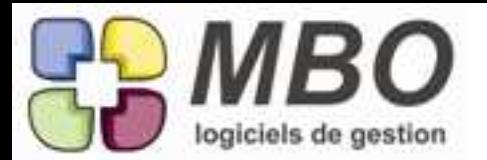

DOCUMENT - GED - PARAMETRAGES Fonctionnement à l'identique des évènements pour les familles et les codes types. Un code type peut être rattaché à plusieurs familles (mais ce n'est pas une obligation), une est le minimum obligatoire. Un exemple où je rattache un type sur différentes familles : J'ai plusieurs étapes à un chantier Préparation **Exécution** Je fais une famille pour chaque Et j'ai différents types de documents : **Photo** Plan Je fais une famille pour chaque également Je vais donc créer toute une série de types qui seront : Photo prépa Photo exé Plan prépa Plan exé et qui seront chacun attachés aux 2 familles le concernant. Quand je vais chercher toutes les photos : ce sera par la famille photo et j'affinerai avec le type si je ne les veux pas toutes Qd je ne voudrai que les docs d'exé : recherche sur famille Exécution et j'affine avec le type On sera attentif à faire une codification intelligente des types. ERGONOMIE Vous allez rencontrer de plus en plus souvent dans Arkaos des listes pour lesquelles le tri est possible par double clic sur les têtes de colonnes. Ces listes écran sont dénomées ListBox. Seules les colonnes dont le titre sera en rouge pourront être triées ainsi. (s'il est noir, le tri n'est pas possible) De plus pour ces listes, si l'on modifie la largeur de la fenêtre, toutes les colonnes s'agrandissent. EVENEMENT On pouvait rattacher un évènement sur une CC, un Devis, une CF, il manquait la Fabrication ! Une nouvelle case : "N° de Fabrication" ouvre cette possibilité.

#### EVENEMENT

Un évènement étant désormais rattachable à une fabrictaion, un nouveau modèle d'impression d'une liste d'évènements :

LISTE EVENEMENTS PAR FABRICATION

et l'on vous demandera si vous souhaitez un saut de page entre chaque Fabrication pour avoir une liste séparée pour chaque Fab.

#### FABRICATION

Dans une ligne de fabrication, vous retrouvez les commentaires qui viennent de la CC correspondante (et du devis si tout cela est lié).

Ces commentaires étant généralement transmis au client, il est intéressant de pouvoir les avoir sur la Fab pour s'y référer. Aussi un espace supplémentaire pour les commentaires propres à la Fab nous a semblé nécessaire.

Nous avons donc créé un second commentaire et regroupé les 2 dans un nouvel onglet qui s'appelle bien sûr "commentaire".

Le titre de ces commentaires est paramétrable dans les paramètres généraux d'Arkaos. Section fabrication.

Et bien sûr vous pourrez les imprimer dans l'OF (choix 16, un seul ou les 2)

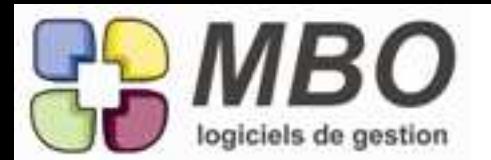

# FABRICATION

En présentation écran d'une liste de fabrications, un nouvel écran est proposé : "liste comparative CC" qui pour toute la liste comparera le montant de la Fab et de la CC (s'il y a un lien bien entendu) et vous donnera l'écart s'il en existe un.

Vous avez exactement la même chose à partir d'une liste de CC.

## FABRICATION

La case cloturée n'était accessible qu'en étant positionné sur l'onglet "Ligne de Fab". Maintenant, elle reste visible quel que soit l'onglet sur lequel vous êtes.

# FABRICATION

Pour vous éviter le calcul mental ou de sortir la calculette, on a rajouté dans l'onglet groupe article une colonne : reste à facturer. Aussi bien pour la Fabrication que pour une ligne de Fabrication.

# FABRICATION

Puique désormais on peut attacher un évènement sur une Fabrication, il fallait pouvoir l'ajouter directement à partir de la Fab. :

Dans le nouvel onglet : évènement

Un nouveau bouton + en bas

Un nouveau menu ajout en haut

Derrière chaque : l'ajout d'un évènement qui s'attachera automatiquement sur votre Fab puisque vous le créez à partir de celle-ci.

Et bien sûr vous le retrouverez dans le journal de la Fabrication.

# FABRICATION

Une très utile nouveauté dans l'onglet Groupe Article de la Fabrication.

Dans celui-ci vous est présenté la répartition par Groupe Article de votre Fab.

Un nouveau point vert au début de chaque ligne vous indique que maintenant on peut entrer dans chaque Groupe.

Et vous allez y trouver 2 onglets:

- Groupe Article ligne : soit la répartition du Groupe Article que vous avez ouvert (il reste indiqué en haut de la fiche) par rapport à chaque ligne de la Fabrication

- Articles nécessaires : la visualisation globale des articles nécessaires de ce Groupe Article avec bien sûr la ligne de Fab concernée. Et UN PLUS : un utilitaire vous permettant de changer le code Groupe d'un ou plusieurs articles.

## FABRICATION

Vous avez changé le code groupe article d'une série d'articles nécessaires d'une serie de fab. Il se trouve que certains groupes article ne "portent" plus d'article nécessaire.

Nouvelle option en Paramètres du programme (Fabrication/OP) (Article nécessaire pour Fabrication) : Suppression automatique des groupes Article si plus d'article dans groupe

FABRICATION - COMMANDE FOURNISSEUR

Nouvel onglet dans la Fabrication : onglet "Info"

Il vous permettra de renseigner une adresse de chantier avec Contact et téléphone.

Potentiellement, cette adresse est une adresse de livraison pour vos fournisseurs si vous leur demandez de livrer directement sur votre chantier. De ce fait, dans une CF vous pourrez l'appeler. Dans le cadre "avec adresse de livraison", nous avons ajouté un bouton choisir adresse qui vous proposera le choix suivant (si vous avez de chaque):

- adresse fabrication (soit celle du chantier)

- adresse de commande client (soit celle du code client livraison)

- autre adresse de votre société (si par ex vous avez plusieurs dépots et que vous les avez renseignés dans paramètres/autres adresses société)

Dans ce nouvel onglet info, vous avez également un emplacement pour noter des Observations.

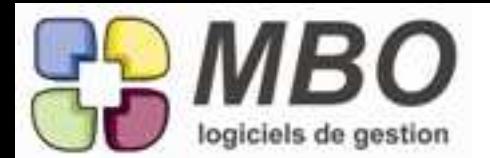

FABRICATION - Impression OF

Si dans vos fabrications, les lignes sont des articles codifiés.

Si ces articles ont des commentaires de renseignés dans leur fiche (onglet commentaire)

Dans la fenêtre de dialogue du modèle d'impression "ordre de fabrication" vous pourrez les imprimer choix N° 16 : Ordre de Fabrication, vous pouvez avoir pour chaque article fabriqué (chaque ligne de Fab),

- le commentaire de la ligne

- les articles composant cette ligne

- les commentaires de l'article fabriqué

## FACTURATION - CODE ECHEANCE

Vous êtes certainement plus qu'habitués aux vôtres. Sachez cependant que le nombre de caractères autorisés pour les codes échéances est passé à 7, histoire de pouvoir faire du 30JFM10 par exemple. Et là pas besoin d'explication.

FACTURE CLIENT

Dans la facture client, un nouveau bouton à droite au dessus des lignes : un V avec une balance. Les initiés comprendront instinctivement qu'il permet de voir les écritures correspondantes et maintenant les autres le savent.

FACTURE CLIENT

Vous avez choisi d'avoir l'obligation de rattacher toutes vos lignes de FC à une CC. Dans une FC, vous ajoutez une nouvelle ligne, à la saisie du N° de CC, un nouveau choix vous est proposé :

Modifier la cde pour ajouter une ligne à la CC

Ce choix ouvre automatiquement la CC avec une ligne supplémentaire à l'identique de ce que vous aurez déjà créé sur la FC.

Finissez de compléter si besoin

Validez votre CC, les lignes restant à facturer vous sont proposées dont la nouvelle ligne Choisissez la

Elle est déversée dans votre facture

Et en fonction de vos paramétrages, cela peut aller jusqu'à déverser cette ligne automatiquement dans vos fabrications.

FACTURE FOURNISSEUR

Vous souhaitez rattacher votre document papier à votre facture informatique ?

Vous le pouvez :

- Scannez votre facture

- Allez sur votre FF, bouton icône Doc à droite au -dessus des lignes

ou

- Passez par ajouter un document dans la partie Adiministratif

Vous devez être en terrain connu pour la suite, sinon consultez nous.

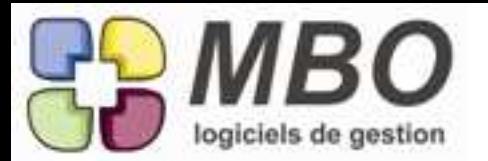

## FOURNISSEUR - IMPORT TARIFS

Activité/Articles/Tarifs fournisseurs/Mise à jour fichier externe

Si l'interface reste similaire, il y a eu refonte complète et les performances ont été améliorées.

De plus vous découvrirez 2 nouvelles options sous forme de cases à cocher tout en bas : 1ère case

Dans votre tarif fournisseur vous avez paramétré que le libellé de votre fournisseur et le votre sont les mêmes.

Si vous cochez cette case, si le libellé de votre fournisseur a changé, à l'import vous modifierez aussi le libellé de votre article sinon, vous n'aurez plus le même.

2ème case

Les tarifs de votre fournisseur changent mais les remises qui vous sont accordées elles restent les mêmes.

Cochez cette case et pas besoin d'importer aussi les remises, vous conserverez celles qui sont renseignées.

Si votre fournisseur vous passe en prix nets, cochez la et vos remises seront supprimées.

#### LIGNES DE COMMANDE ET/OU FACTURE CLIENT

Votre métier fait que vous avez dans une même CC (et donc FC) des lignes qui peuvent être de nature différente.

Vous avez souhaitez les identifier et pour cela vous avez créé une famille de clé obligatoire. Bien entendu, il est ensuite intéressant de pouvoir constater sur une période ce qui a été réalisé par catégorie de ligne (et donc par clé)

Pour cela un modèle d'impression identique pour les lignes de CC et les lignes de FC - REPARTITION LIGNE CC PAR FAMILLE DE CLE

et

- REPARTITION LIGNE FC/BL PAR FAMILLE DE CLE

avec possibilité

- de sélectionner les familles si vous en avez plusieurs

- d'avoir une impression avec ou sans détail comme vous en avez l'habitude.

MAIL

Dans la recherche mail le choix déjà fourni du type de classement (onglet divers) s'enrichit : d'un classés autre et d'un liés demande de prix.

#### MAIL

Enfin, l'accusé de réception existe !

Une nouvelle case à cocher dans la fenêtre mail en haut à droite : "demander un accusé de réception" Il faudra y penser à chaque fois que vous le souhaiterez.

#### MAIL

Il y a maintenant l'heure d'arrivée ou de départ sur les listes de mail.

#### MAIL

Le savez-vous ? Si vous classez un mail sur une CC, un Devis, etc..., lorque vous faites ajouter PJ et choisissez : docs stockés dans Arkaos, il vous est ensuite proposé, docs liés CC, Client, etc... s'il en existe, sinon vous accèderez à la recherche des documents directement.

MAIL

Lorsqu'une entreprise consultée vous répond à une demande de prix par mail, une nouvelle case à cocher : "DP" pour le classement sur la demande correspondante. Ainsi dans la DP, vous retrouverez directement les PJ reçues, ce seront les lignes en rouge.

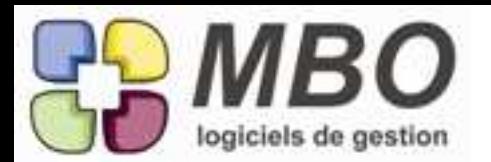

## MAIL

Nous revevons tous des quantités impressionnnates de mails.

Pour être sûr de les retrouver encore plus facilement, le classement de ces derniers a été amélioré et renforcé.

Dans les paramètres généraux vous avez désormais 3 choix

- pas d'obligation de classement

- obligation de classer sur un tiers (client-fournisseur-prospect-divers ou case pas de tiers)

- obligation de classer sur un tiers ET sur une pièce de gestion (CC- devis- CF -DP ou sur rien : case autre)

L'obligation restant le meilleur moyen pour que ce soit classé !

## MAIL

Pour classer un mail sur une demande de prix,

Il faut d'abord renseigner le fournisseur

Quand on ira après sur la case correspondant au numéro de demande de prix,

avec le signe égal,

On n'aura accès QUE aux demandes de prix de ce fournisseur

## MAIL

Votre compte mail n'est pas paramétré comme étant confidentiel cependant les mails entrants de certains de vos interlocuteurs doivent l'être.

Deux nouvelles cases à cocher dans la fiche contact : la case "confidentiel"

- dans l'onglet professionnel

- dans l'onglet personnel

et par défaut toutes les adresses personnelles sont désormais confidentielles

Bien sûr en un clic vous pouvez le changer : sélectionnez tous vos contacts, utilitaire, modification des champs, ces 2 cases ont été ajoutées là aussi

## MAIL

Vous avez demandé par paramétrage sur votre compte à être alerté de la réception de tout nouveau mail.

Comme désormais pour toutes les notifications, en plus du message sur fond rose, une bulle de notificationn système sera visible 20s à moins que vous ne cliquiez dessus avant.

## MAIL - RECHERCHE

Sur l'onglet classement a été regroupé toutes les possibilités de classement et donc de recherches possibles, de façon simple et claire.

Pour chaque : lié OUI, NON ou /.

Si oui, le champs pour renseigner le N° ou le nom correspondant apparaitra.

Bien sûr, vous ne le renseignerez que si vous souhaitez affiner votre recherche.

## MESSAGERIE INTERNE

On vous envoie un message nécessitant une action de votre part.

Pour vous, le garder en rouge, c'est à dire en non lu signifie que ça reste à traiter.

Mais si par mégarde vous validiez après lecture, il n'était pas possible de le remettre à "non lu"

Nous avons ajouté au dessus de la liste, le même système que pour les mails :

2 enveloppes, une ouverte, une fermée

Sélectionnez les messages que vous souhaitez changer d'état, cliquez sur l'enveloppe et vos messages se retrouveront lus ou non lus

## NOTE DE FRAIS

Dans la recherche de lignes de notes de frais, une nouvelle possibilité : rechercher sur le TTC, vous avez même le droit de ne pas être sûr du montant et de rechercher avec une tolérance à + ou - X€

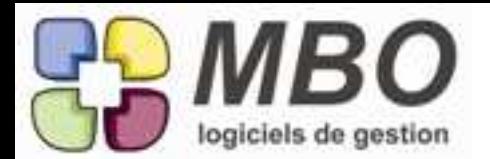

## NOTE DE FRAIS

Vos salariés saisissent eux-mêmes leurs notes de frais.

Par souci de confidentialité, vous souhaitez qu'un salarié ne puisse avoir accès qu'aux notes de frais qui sont les siennes.

C'est désormais possible par profil.

Section facturation/spécificités

Décochez la case dans la section note de frais et toutes les personnes de ce profil ne verront que leurs **NdF** 

## NOTIFICATION

Pour enregistrer des paramètres d'impression ou d'affichage, vous cliquez sur une icône représentant une disquette et ensuite si vous êtes bien attentif et bien réveillé, vous apercevez pendant quelques fractions de seconde, un message sur fond rose qui vous dit que c'est bien pris en compte. Le changement : Désormais le message vous sera signifié à travers une bulle en bas à droite de votre écran. Ce sera le cas aussi quand vous envoyez un message et un mail. Pour ce dernier la notification écran vert reste également.

## PROSPECT

Dans le menu impression d'une fiche prospect, il vous est proposé une fiche bloc-note. Son impression reprenait scrupuleusement tous les contacts, il nous a semblé bien utile de pouvoir sélectionner que les contacts que l'on souhaite voir apparaitre sur cette fiche, c'est donc ce qui vous sera demandé avant le dialogue d'impression.

## PROSPECT

Sur l'onglet plan de la fiche prospect, 2 améliorations :

- Tous les boutons texte ont été remplacés par les boutons icône correspondants

- Désormais à l'impression du plan, les commentaires apparaissent puisque ce sont généralement des informations d'accès

#### PROSPECT - IMPORT

Bibliothèque/Utilitaires/Récupérer des prospects à partir d'un fichier ASCII

Si l'interface reste similaire, il y a eu refonte complète et les performances ont été améliorées.

Ce que vous ne verrez pas : les tests supplémentaires pour éviter les doublons, à savoir sur le N° de téléphone ET sur le nom des fiches prospects ET clients existantes.

Ce que vous verrez : la présentation bien plus claire à la fin des fiches doublon ainsi mises à l'écart Partie gauche vous aurez tous ls champs de la fiche que vous importez

Partie droite vous aurez 2 fenêtres

- celle présentant les fiches prospect avec un tél et/ou un nom similaire

- celle présentant les fiches client avec un tél et/ou un nom similaire

et en double cliquant vous pourrez les ouvrir pour approfondir le comparatif avec les champs de la fiche à importer

Pour valider ou non l'import de la fiche et la suite à donner : 4 boutons en bas qui vous permettent de récupérer ou non cette fiche et de continuer ou non.

A la toute fin, vous aurez la possibilité de dire, je supprime toutes les fiches et je ne les importe pas. Et vous pourrez aussi les retrouver par recherche sur la date de création et les supprimer si vous dites oui et qu'au final ça ne vous convient pas.

## RECHERCHE

Dans tous les tableaux de recherche concernés, vous aviez un bouton "recherche sur clés" pour accéder au tableau de sélection des clés. Il a été systématiquement remplacé par un bouton icône vert se repérant au 1er coup d'oeil, avec la loupe et le mot clé.

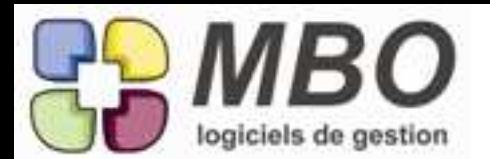

## RECHERCHE CROISEE

La recherche croisée est aussi utile pour rechercher en croisant AVEC que pour rechercher SAUF, et dans ce deuxième cas bien souvent sauf sur une partie de la table sur laquelle vous faites votre recherche :

Tous les clients sauf ceux du département X...

Tous les articles sauf ceux commençant par ...

Vosu trouverez donc désormais systématiquement dans les fichiers proposés derrière la recherche croisée la table sur laquelle vous faites votre recherche.

## REGLEMENT FOURNISSEUR

Vous avez des fournisseurs que vous réglez par virement qui en fonction de ce qu'ils vous ont facturé demandent un virement sur des comptes différents.

Au niveau de la facture fournisseur, dans l'échéance vous pourrez sélectionner le RIB correspondant (bouton "fixer RIB").

ATTENTION : il vous faudra faire un règlement par échéance ayant un RIB différent pour que le bon RIB soit pris en compte au moment de la création de votre virement.

Un message vous le rappellera si vous déversez des échéances avec des RIB différents dans un règlement.

De plus dans le règlement une nouvelle colonne RIB vous indiquera le N° du RIB sur lequel la facture est rattachée (si c'est le cas)

## **RESULTATS**

Comparatif CA sur période

C'était déjà dense, mais on en a quand même encore ajouté des possibilités supplémentaires :

Le choix des articles à 3 endroits :

- pour les factures sur une sélection de clients (en tableau client/période)

- pour les factures sur une sélection de commerciaux
- pour les articles livrés selon les zones

et une nouvelle option

Détail des CA par familles compta vente qui s'applique sur une sélection de factures clients - tableau client/période

## RESULTATS

A partir de ce menu, vous allez faire des statistiques, des analyses et ce toujours en bornant sur une période.

La période vous intéressant sera bien souvent la même : année en cours ou précédente ou exercice en cours, ou précédent...

Pour paramétrer cette période par défaut, allez dans les paramètres généraux d'Arkaos, ligne du menu "Budget/Statistiques/Contrôle Gestion. Vous pourrez même avoir une préférence différente pour les Résultats et les Analyses puisque leurs paramétrages sont distincts.

## **STOCK**

Vous effectuez régulièrement des sorties de stock très similaires. Pour vous éviter de ressaisir à chaque fois toutes les lignes, deux nouvelles possibiltés :

- La duplication. A partir d'une liste, sélectionnez votre mouvement et cliquez sur le x2 en haut à gauche. Il vous restera à vérifier et saisir l'affectation

- Le déversement. Créez votre mouvement et cliquez sur le bouton déverser, un nouveau choix, le B - Déverser lignes d'une autre sortie de stock.

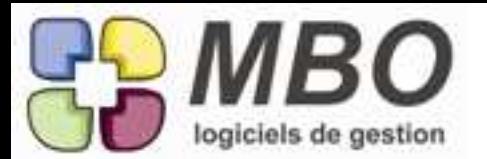

# STRUCTURE DATA

Comme vous le savez certainement, jusqu'à présent, tout document dans Arkaos que ce soit une pièce jointe de mail, un document scanné et intégré, la photo d'un article, ... ce document était en quelque sorte "encapsulé" dans la base et pouvait bien disparaitre de votre disque dur.

Il est évident que selon le volume de mails, de documents intégrés à la GED et aussi de leur "poids" informatique, votre data allait très vite tenir du data version sumo.

Avec cette version, tous les documents vont être séparés dans une valise qui sera à côté de votre base.

ATTENTION : les documents pourront toujours disparaitre de votre DD mais sur le serveur, le dossier ne devra être ni déplacé ni modifié !

## TIERS ET LISTE DE TIERS

Dans chaque fiche prospect / client / fournisseur etc.. vous connaissez l'onglet plan qui permet de le situer sur un plan que vous pouvez imprimer. Et vous avez l'équivalent dans une liste pour une sélection de fiches si vous cliquez sur le M (Map) en haut à gauche. Sur l'impression on a ajouté le téléphone, si on est perdu ça peut servir !

## TRAVAUX

Dans une feuille de travail, pour la saisie de vos temps, les options de déclenchement étaient paramétrées identiques pour tout le monde.

On passe en version à la carte !

Plus de paramétrages généraux mais tout simplement le choix de cocher les options voulues par utilisateur et qui restent cochées d'une fois sur l'autre.

## TRAVAUX

La validation des temps par le chef d'atelier est souvent essentielle.

Dans chaque feuille , il y a maintenat une case en haut : Feuille Validée,

qui ne peut être cochée QUE par quelqu'un ayant autorité en la matière (voir pour cela le paramétrage des profils utilisateurs : Activités/spécificités / cadre Travaux : validation des feuilles de travaux). On pourra donc rechercher les feuilles non encore validées.

Les temps rentrent néanmoins dans les Fabrications, ce nouveau dispositif n'étant pas suspensif.